## BAPTIST HEALTH SOUTH FLORIDA **INSTRUCTIONS FOR AP's/DESIGNATED PERSON SENDING PATIENT THE INVITE**

## <u>Masimo Continuous O<sub>2</sub> Saturation Monitoring Post Discharge</u>  $\frac{1}{\sqrt{2}}$

- 1. Once RN confirms that all of the following have been completed
	- a. Order for Masimo
- a. Order for Masim
- c. Obtains consent
- **d. Patient has access to the App Store**<br>  $\frac{1}{2}$

## (Only use the following web browsers: Edge or Chrome; do NOT useInternet Explorer) **AP/Designee goes to: www.baptisthealth.masimosafetynet.com**

≺ SHARE

- 2. Log in OR Sign Up
- $\overline{a}$ .  $\overline{b}$ 3. Click on Menu in upper left hand corner (3 bars)
- 4. Click On "My Page"
- 5. Click on "Baptist Health South Florida"
- 6. On the right lower portion of screen, click on the SHARE symbol
- 7. Enter information for patient:

 $\triangleright$  First name (If patient is discharged with OXYGEN, enter triple A's in front of patient's first name. Ex – AAA Jennifer)

 $\triangleright$  Last name + FIN + entity abbreviation (ex. Diaz77777777BH)

 $\triangleright$  Only use patient's <mark>CELL PHONE NUMBER</mark> to send the invite (not email address)

8. Click "Send" – Within less than a minute the patient should receive a SMS

## eman<br>Tex Concrich 8. Click "Spanish Spanish" – Within 1988. Contact the patient should receive a SMS in the patient should receive For Spanish Speaking patients, select *COVID Care Program (Spanish).*

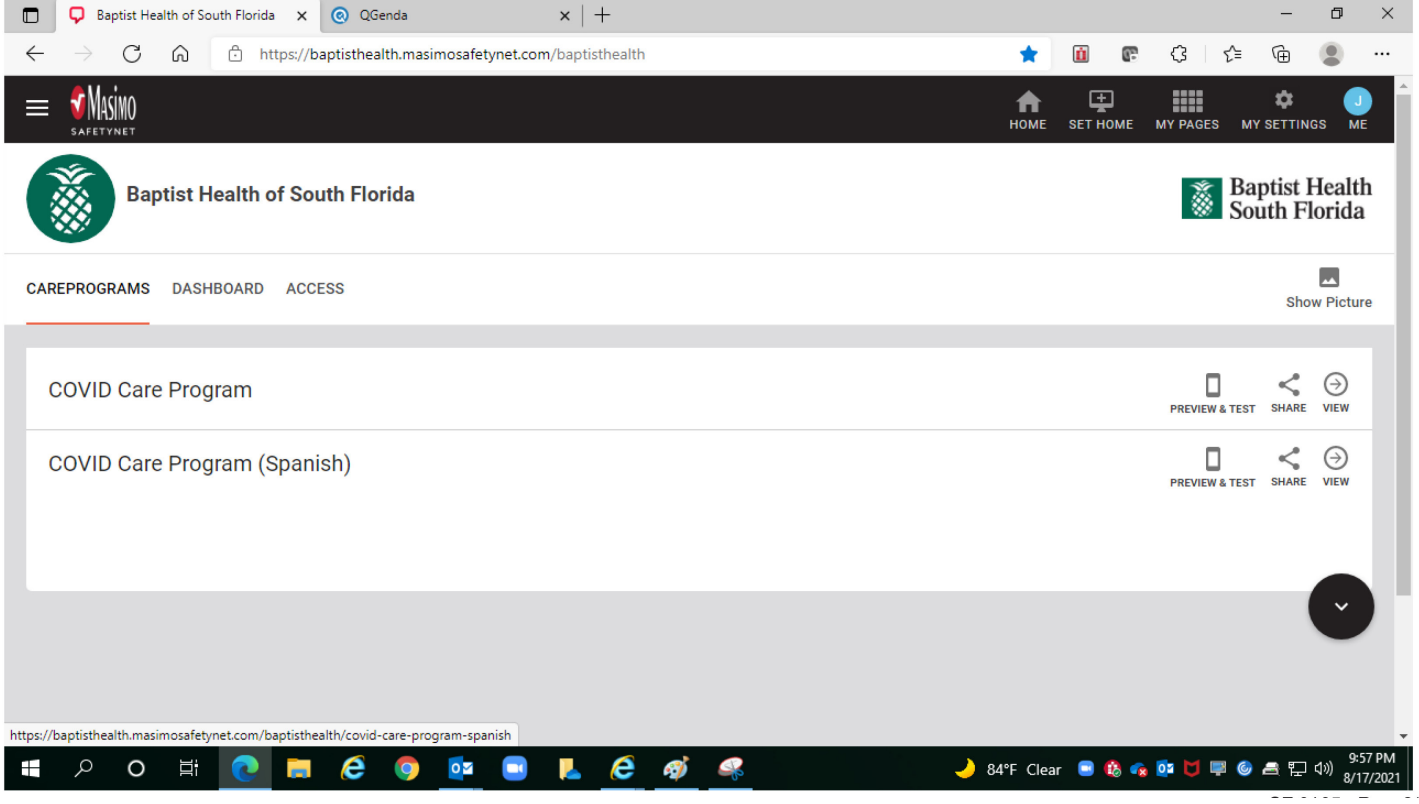